# **Table of Contents**

| 1. | For your safety                             | 4  |
|----|---------------------------------------------|----|
| 2. | Your VOYAGER                                | 7  |
|    | 2.1 Kit contents                            | 7  |
|    | 2.2 Keys and connectors                     | 8  |
|    | 2.3 Indicators and key functions            | 10 |
|    | 2.4 Display indicators                      | 11 |
| 3. | Basic operations                            | 12 |
|    | 3.1 Switching the device on/off             | 12 |
|    | 3.2 Home screens                            | 12 |
|    | 3.3 Receiving a call                        | 13 |
|    | 3.4 Making a call                           | 13 |
|    | 3.4.1 Making a call using the keyboard      | 14 |
|    | 3.4.2 Making a call from the Call log       | 14 |
|    | 3.4.3 Making a call from the Contacts list  | 15 |
|    | 3.4.4 Making a speed dial call              | 16 |
|    | 3.4.5 Voice speed dial                      | 16 |
|    | 3.5 Available options during an active call | 19 |
|    | 3.6 SMS                                     | 19 |
| 4. | Contacts                                    | 21 |
|    | 4.1 Search for a contact                    | 21 |
|    | 4.2 Add a new contact                       | 21 |
|    | 4.3 Edit a contact                          | 22 |

## 2 Your VOYAGER

### 2.1 Kit contents

Your purchased VOYAGER device includes the following original items:

- VOYAGER device
- Cable set
- Microphone
- Speaker
- GPS antenna
- Cellular antenna
- Swivel mount
- Screws set
- User Manual

**NOTE:** We have made every effort to ensure that the product arrives complete and in working order. If you discover any problems with this product, please contact the point of sale immediately.

## 2.2 Keys and connectors

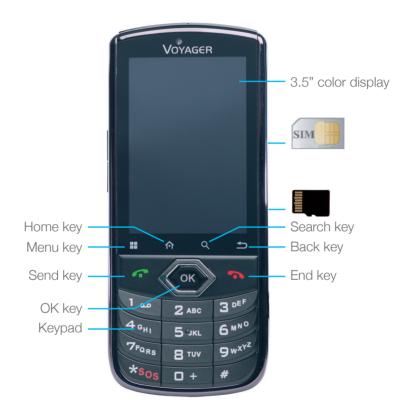

## 2.3 Indicators and key functions

In Standby mode – View call logs ("All calls")
When receiving a call – Answer incoming call
After keying in numbers – Dial call
During call – Shift to call waiting

During call – End call
Incoming call – Reject incoming call
In Menu mode – Return to Standby Mode
Touch and hold – Switch phone on/off

Access available options

Short press:

Outside Home screen – Return to Home screen
In Home screen – Show all Home screens
Long press:

Show recently used applications

Q Search

Back to previous screen

□ + In Text Edit mode – Add space

In Standby mode – Change income call ring volume In Talk mode – Change talk volume

Touch to see all applications

Touch to go to Home screens with selected favorite applications

## 2.4 Display indicators

Curre for th

Current signal strength for the selected network

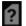

No SIM card found

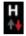

HSPA connected

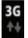

UMTS connected

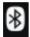

Bluetooth is on

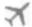

Flight mode

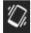

Silent mode

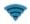

Wi-Fi is on

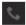

Call

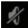

No sound

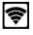

Portable hotspot active

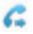

Call forward

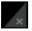

No connectivity

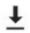

Downloading in progress

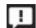

**Unread SMS** 

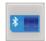

External SIM

# 3 Basic operations

## 3.1 Switching the device on/off

If the device is connected to the vehicle's ignition switch, the device can be turned on/off automatically using the ignition switch. For manual operation press and hold the key ... Notice that the phone should be powered off to remove the SIM.

## 3.2 Home screens

There are 3 Home screens. You can switch between them by swiping right or left. You can place your favorite applications on the Home screen. To add an application touch ... Long press the app icon you want to add to the Home screen. Drag the icon to a position on one of the Home screens and lift your finger.

<sup>\*</sup> Some apps have their own icons.

## 3.3 Receiving a call

When receiving a call, the device's view screen will change its display and show incoming call details.

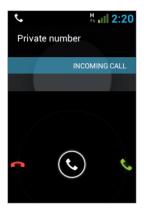

To accept the call, press on the phone, or swipe the screen to the right.

To reject the call (or to disconnect after completing the call) press on the phone, or swipe the screen to the left.

## 3.4 Making a call

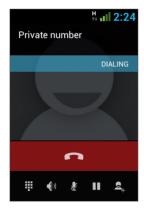

Enter in the desired number using the keyboard. To correct a dialed number, touch the or press to delete the last digit. Press to make the call.

To disconnect after completing the call, press \ on the phone or \ on the screen.

## 3.4.2 Making a call from the Call log

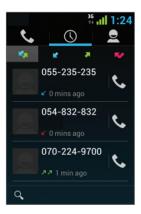

The Call log displays the last calls made.

In Phone mode, press ~~.

Touch (1) to view the last calls:

Missed calls **▼**, outgoing calls **₹**, incoming calls **★**, and outgoing & incoming calls **★**.

Scroll the list and touch the name you want to call.

### 3.4.3 Making a call from the Contacts list

Touch 1 to open the Contacts list.

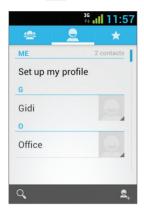

After locating the contact, touch the record and touch the number you want to call.

You can set which contacts will be displayed on the list:

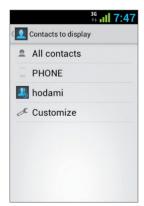

For instruction on how to add Google Contacts see section 6.1.

## 3.4.4 Making a speed dial call

The device has 9 speed dial cells for dialing a number defined as a speed dial. To speed dial press the cell's number in the following manner:

- For cell 1: Dial Voicemail from the SIM.
- For cells 2 through 9: A long press on the cell's number.

The device will dial the number associated with the defined number and display the contact's name.

## 3.4.5 Voice Speed Dial

#### Introduction

Voice Speed Dial is a voice recognition application which provides Speaker-Dependent (SD) recognition for voice dialing and launching applications. It is simple, easy-to-use, and highly accurate. After creating "voice tags" in advance for specified phone numbers of contacts or applications to be launched by voice, a user can make a phone call or open an application simply by saying the voice tag.

### **Getting Started**

You can open Voice Speed Dial by tapping the Voice Dial button on the top of the VOYAGER

When no voice tag exists, you will be prompted to go to the Settings page after 3 seconds.

### Creating voice tags

### Entering Settings

Voice tags are created in the Settings page. You can enter Settings by tapping Menu of the application then select **Settings**, or taping the Settings icon on the main page directly.

### Creating voice tags for Contacts

- 1. In Settings, select the CONTACTS tab and you will see all contacts from your phone books.
- 2. Tap the contact you would like to assign a voice tag to, and all phone numbers of that contact will be listed.
- 3. Tap the Recording icon on the right side of a phone number.
- 4. After a beep sound, please say the "voice tag" for this number within 3 seconds.
- 5. If the voice tag is successfully created, you will hear the recording played for confirmation.

### Creating voice tags for Applications

- 1. In Settings, select the APPLICATION tab and you will see names of all applications on your phone.
- 2. Tap the Recording icon on the right side of the application you'd like to create a voice tag for.
- 3. After the beep sound, please say the "voice tag" for this number within 3 seconds.
- 4. If the voice tag is successfully created, you will hear the recording played for confirmation.

### Voice Recognition

Once some voice tags have been created, whenever you start the Voice Speed Dial, the application will listen for a voice tag after the beep sound. Please say a recorded voice tag within 6 seconds.

### Making phone call

If the voice tag of a contact's phone number is recognized, the app will repeat the voice tag (by playing back the recorded voice), then dial the number.

### · Voice tags that cannot be recognized

If a voice command is not recognized, the app will try the recognition process for a second time. If the second recognition attempt still fails, Voice Speed Dial will terminate.

During the recognition process, you can tap the restart icon on the main page to restart the process.

### Settings

Besides creating voice tags, additional functions are provided in the Setting pages:

### Voice tag editing

Tap an item with an associated voice tag to play the voice tag, delete it, or record again from the pop-up menu.

#### VOICE TAG tab

You can find all items with voice tags under the VOICE TAG tab. In the CONTACTS or APPLICATION tab, you can edit voice tags as in the respective tab. In addition, when you tap Menu of this tab, you can import/export voice tags, as well as delete all voice tags.

#### OTHERS tab

The OTHERS tab is similar to features in the Menu of the VOICE TAG tab. You can import/export voice tags, and delete all voice tags here.

## 3.5 Available options during an active call

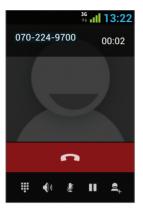

During an active call, the following additional actions are possible:

- End End call
- Dial pad Screen dial pad
- Changing volume
- Mute Silence the microphone
- Call on hold Place the call on hold
- Conference call

## 3.6 **SMS**

Drive safely! Check and abide by all applicable laws.

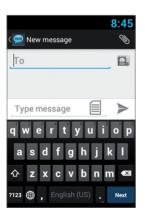

You can send and receive SMS (Short Message Service).

Touch to enter the SMS screen. Touch to start a new message.

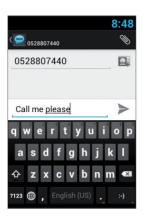

Type the phone number in the 'To' field or touch to choose a contact.

Type your message in the 'Type message' field.

### Message template

You can choose a message from a list ::

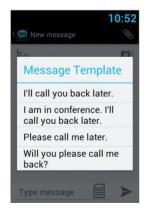

#### Edit text

You can edit the text you have entered.

- Click twice on the text you wish to edit.
- The selected text will be highlighted in blue.
- Drag the highlighting tab to change the range of your selection.
- A menu will display the options
   Copy, Cut and Paste.

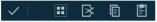

- Hold the word and a menu will open. Select the option you need.

The paste option is only available after you cut or copy text.

## 4 Contacts

### 4.1 Search for a contact

Touch to open the **Contacts** list.

Slide with your finger up/down to find a contact, or touch  $\mathbf{Q}$  to search by name.

## 4.2 Add a new contact

Touch I to open the Contacts list.

Touch quantum to add a new contact.

Choose the location where you wish to save the new contact, and fill in the fields. Touch V DONE to save.

See the next section for more details.

## 4.3 Edit a contact

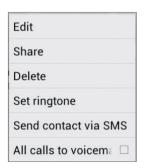

Touch to open the Contacts list. Slide with your finger up/down to find a contact. Select the one you need, and Edit.

# 5 Smart dialing

The VOYAGER device supports a special smart dialing option that enables you to dial directly from the Home screen. To begin searching with Smart Dial, press the device keys while on the Home screen and the device will load the results and update them for each key that is pressed.

Smart dial will search numbers and names based on the sequence of keys pressed.

To search for the contact 'John', press the following sequence of keys 5, 6, 4, 6, and the Smart Dial will show the results based on this sequence of keys, including for example, 'John'.

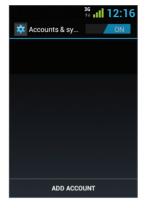

Use this option to synchronize contacts and calendar.

Touch Settings, Accounts & Sync and select Add Account.

Note that this feature requires an active Internet connection.

Touch Add Account.

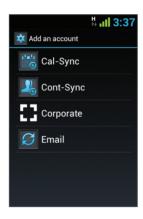

Most accounts require a username and password. The specific details depend on the type of account and the requirements of the service to which you are connecting.

Depending on the type of account, you may be asked to define what types of data you want to synchronize, input an account name and specify certain details.

| Cal-Sync  | Synchronize calendar from Gmail and iCloud accounts.          |
|-----------|---------------------------------------------------------------|
| Cont-Sync | Synchronize contacts from Gmail and iCloud accounts.          |
| Corporate | Synchronize contacts & calendar from corporate email account. |
| Email     | Synchronize contacts & calendar from email account.           |

## 6.1 Google Contacts

You can import all your Google contacts. In the Contact screen choose  $\bigoplus$  and **Accounts**.

Select **Add Account** at the bottom of the screen.

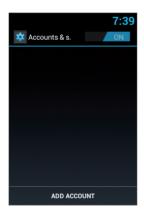

Select Cont-Sync.

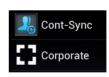

Select Google.

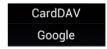

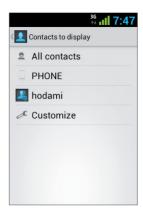

Sign in with your Google Account, and all your contacts will be added to the Contacts list. You may choose what to display.

## 6.2 iCloud Contacts

You can import all your iCloud contacts. In the Contact screen choose  $\bigoplus$  and **Accounts**.

Select **Add Account** at the bottom of the screen.

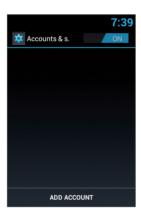

Select Cont-Sync.

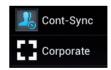

Select CardDav.

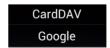

You will need to enter the iCloud server information, type the server name — **contacts.icloud.com** under the **Server name or URL**.

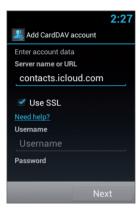

Under **Username** enter the iCloud ID (login email account) and the iCloud password under **Password**.

Make sure that the **Use SSL** checkbox is selected.

Press **Next** to enter a name for this account and finish the setup.

# 7 Settings menu

The **Settings** menu includes all application and phone menu settings.

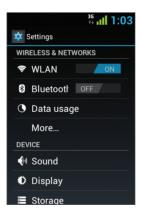

On the main screen, touch to open the Settings menu.

## 7.1 Wireless & networks

| WLAN                         | Select Wi-Fi on/off. After enabling Wi-Fi, touch WLAN. The device will search and display available networks. Select an available network. If the network is secured, you will be required to enter a password. |
|------------------------------|----------------------------------------------------------------------------------------------------|
| Bluetooth                    | Select Bluetooth on/off. After enabling Bluetooth, you can access Bluetooth settings.                                                                                                    |
| Data usage                   | Set mobile data limit                                                                                                    |
| Airplane mode                | Turn off all wireless connections and communications.                                                                                                    |
| VPN                          | Set and manage your Virtual Private Networks (VPNs).                                                                                                    |
| Tethering & portable hotspot | Set your device as a wireless router or router to which you can connect via a USB cable, and share your device's data connection with other devices.                                                            |
| WLAN Direct settings         | Connect two devices via WLAN without requiring an access point.                                                                                                    |
| Mobile networks              | Mobile networks settings.                                                                                                    |

# 7.2 **Device**

| Sound   | Volumes                    |
|---------|----------------------------|
|         | Silent mode                |
|         | Route media                |
|         | Shutdown message           |
|         | Phone ringtone             |
|         | Default notification       |
|         | Dial pad touch tones       |
|         | Touch sounds               |
|         | Screen lock sound          |
| Display | Brightness                 |
|         | Wallpaper                  |
|         | Font size                  |
|         | Reboot timeout             |
|         | Shutdown timer             |
| Storage | Internal storage           |
|         | SD card                    |
|         | USB storage                |
| ٨       | Manage apps                |
| Apps    | Preferred install location |

## 7.3 Personal

| Accounts & sync   |                           |
|-------------------|---------------------------|
| Location services | Google's location service |
|                   | GPS satellites            |
| Security          | Screen lock               |
|                   | Set up SIM card lock      |
|                   | Show passwords            |
|                   | Device administrators     |
|                   | Unknown sources           |
|                   | Trusted credentials       |
|                   | Install from SD card      |
| Language & input  | Language                  |
|                   | Spelling correction       |
|                   | Personal dictionary       |
|                   | Keyboard & input methods  |
|                   | Voice search              |
|                   | Text-to-speech output     |
|                   | Pointer speed             |
| Backup & reset    | Factory data reset        |

# 7.4 **System**

| Date & time       | Automatic date & time                                    |
|-------------------|----------------------------------------------------------|
|                   | Automatic time zone                                      |
|                   | Set date                                                 |
|                   | Set time                                                 |
|                   | Select time zone                                         |
| Accessibility     | Large text                                               |
|                   | Speak passwords                                          |
|                   | Touch & hold delay                                       |
|                   | Install web scripts                                      |
| Developer options |                                                          |
|                   |                                                          |
| About phone       | System updates                                           |
| About phone       | System updates Status                                    |
| About phone       |                                                          |
| About phone       | Status                                                   |
| About phone       | Status Legal information                                 |
| About phone       | Status  Legal information  Model number                  |
| About phone       | Status  Legal information  Model number  Android version |

## 8 Audio out

VOYAGER supports an audio out line that should be connected during installation to the vehicle's audio system in order to use this feature.

VOYAGER can switch all device media (except telephone calls) to either the VOYAGER speaker or to the vehicle audio system through the AUX input (if supported by the vehicle).

You can switch between outputs using one of the following methods.

## 8.1 Settings menu

In the **Settings** menu, select **Sound** and then select **Route media** 

The Route media menu enables you to select between **Audio out** and **Speaker**.

## 8.2 Widget

On the main screen, touch the screen continuously for 3 seconds on an empty area (where you would like to place the widget).

A menu will appear; select **Widgets**, and then select **Audio Route**.

The audio out switches between the **AUX** and **Speaker** modes every time you press the **Audio Route** widget.

# 9 Wi-Fi portable hotspot

VOYAGER supports a portable hotspot mode that can be turned on and off in two ways. The use of the device as a hotspot may be limited or subject to additional payments to the cellular operator.

## 9.1 Using the Settings menu

In the **Settings** menu, select **More** under **Wireless & Networks.** Select **Tethering & portable hotspot** and then select the checkbox **Portable WLAN hotspot** to enable or clear the checkbox to disable the portable hotspot feature.

## 9.2 Using the Widget

On the main screen, touch the screen continuously for 3 seconds on an empty area (where you would like to place the widget).

A menu will appear; select Widgets, and then select Hotspot.

The hotspot widget turns the portable hotspot feature on and off each time you press the **Hotspot** widget.

# 10 Using an BT SIM service

The VOYAGER device allows use even when there is no SIM in the phone itself and for this the "BT SIM" service is presented.

This service relies on a BT connection between the VOYAGER device and a cellphone/smartphone that supports the Remote SIM feature.

**Note**: BT SIM is not a Bluetooth Handsfree solution but actually only uses the Bluetooth for remotely acquiring the SIM information from the handheld device. All network connections and calls are handled directly by the VOYAGER device.

Activate the **BT SIM** application.

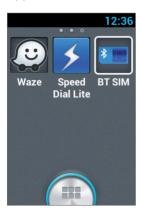

To add your device to the list, press **Add New Device**.

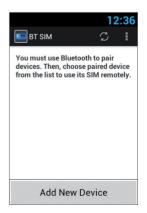

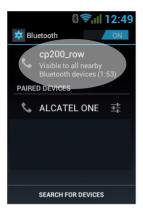

Then the device will present the Bluetooth Settings screen, where it is required to verify that the Bluetooth is activated and visible to other Bluetooth devices. To do this, simply tap the name of the device at the top of the screen.

At this stage, search for new Bluetooth devices in your personal device and select the VOYAGER device (which name appears in the previous section), after selecting the device the connection must be confirmed on both devices.

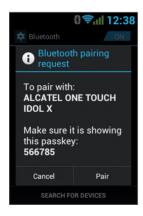

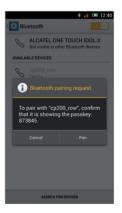

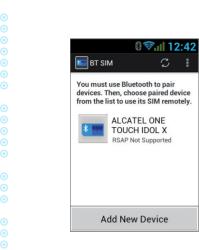

This concludes the matching process between the two devices and now you can return to the BT SIM application and see your personal device's name listed there. Now you can configure an automatic connection, so that in fact every time you turn on the VOYAGER device (starting the vehicle) it will automatically connect to your personal device.

To do this, press the Menu (three dots at the top right corner) and select **Settings**, now check the option **Auto Connect**.

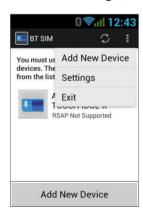

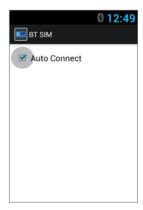

To connect to a device, click on the requested device in the list and then confirm (if necessary) the connection in your personal device.

When the VOYAGER is connected to your personal device and receives its SIM data, its name will appear in bright green in the list.